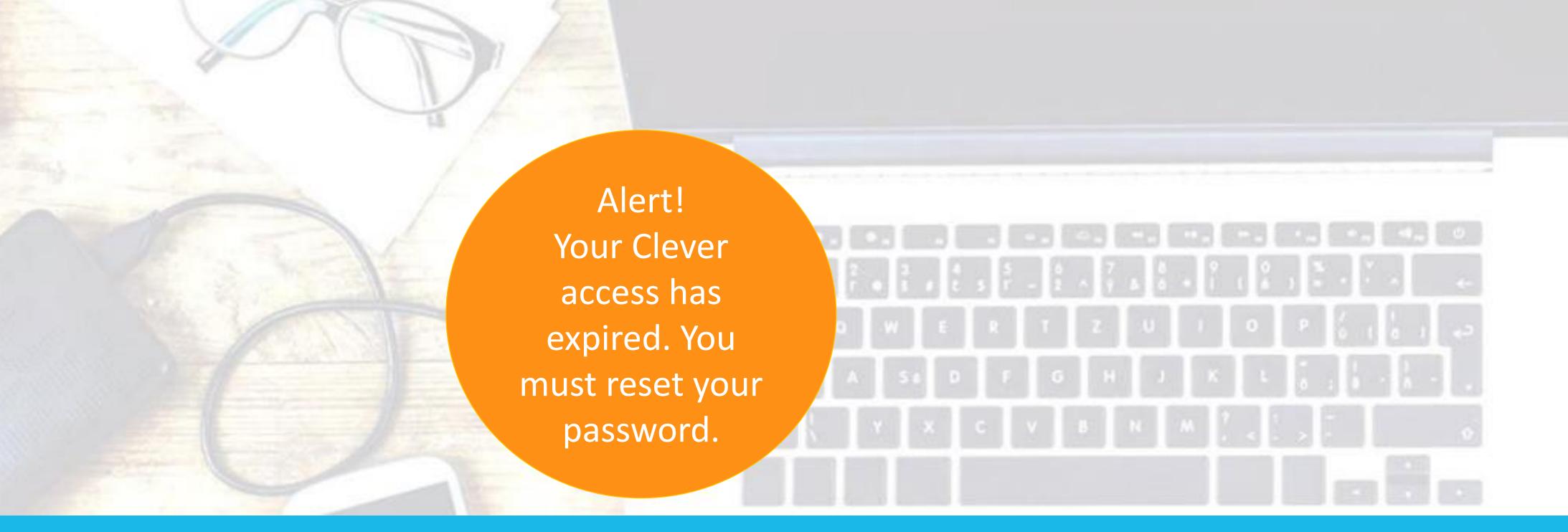

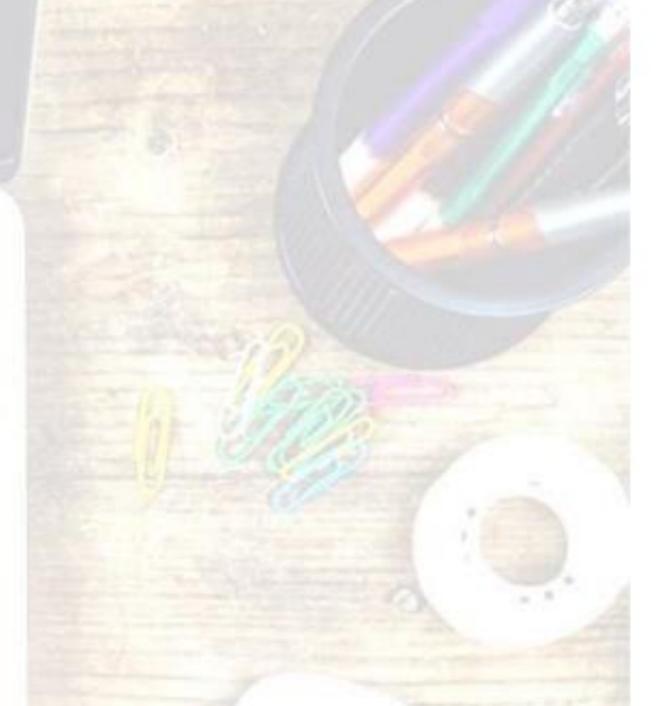

3 Easy

Steps

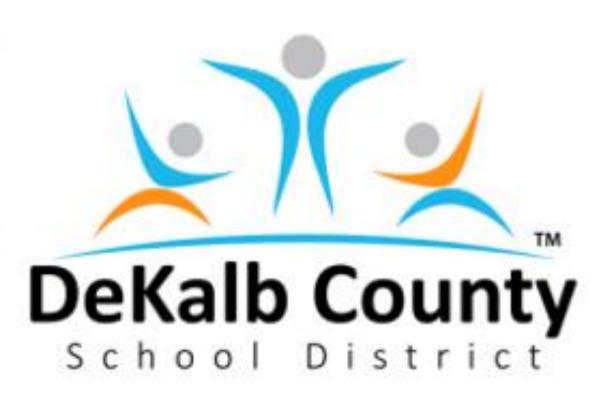

## HOW TO ACCESS NAVIANCE AFTER YOU GRADUATE

| School                        | Zip   | School                              | Zip   |
|-------------------------------|-------|-------------------------------------|-------|
| Arabia Mountain High School   | 30038 | Lakeside High School                | 30345 |
| Cedar Grove High School       | 30294 | Lithonia High School                | 30058 |
| Chamblee High School          | 30341 | Margaret Harris High School         | 30329 |
| Clarkston High School         | 30021 | Martin Luther King, Jr. High School | 30038 |
| Columbia High School          | 30032 | Mcnair High School                  | 30316 |
| Cross Keys High School        | 30319 | Miller Grove High School            | 30058 |
| Dekalb Early College Academy  | 30083 | Redan High School                   | 30088 |
| Dekalb School Of The Arts     | 30002 | Southwest Dekalb High School        | 30034 |
| Druid Hills High School       | 30307 | Stephenson High School              | 30087 |
| Dunwoody High School          | 30338 | Stone Mountain High School          | 30083 |
| Elizabeth Andrews High School | 30083 | Tapestry Charter                    | 30340 |
| Intensive English Program     | 30032 | Towers High School                  | 30032 |
| International Center          | 30032 | Tucker High School                  | 30084 |
|                               |       |                                     |       |

Note: If you have not completed your Senior Exit Survey you still have a chance to do it before the May 23<sup>rd</sup> deadline. If you missed the deadline, you must contact your head counselor or school registrar to request access to Naviance.

## Before May 23, 2024

Use your DeKalb student email and reset password

- You can access Naviance at <a href="https://student.Naviance.com">https://student.Naviance.com</a> and type in your school zip code.
- 2. Once on the login page, click "Forgot your password?" link. Please enter your DeKalb email address (Example: S1234567@dekalbschoolsga.org) on the next screen, then click **Reset My Password**.
- 3. You will receive an email with the subject line "Naviance Student Account Information" which will include a temporary password and login instructions. Once you log in with your temporary password, you will be prompted to create a new password.

## **IMPORTANT!**

This is temporary. The district is allowing you time to access your account using your school email and to complete your Senior Exit Survey. After May 23<sup>rd</sup>, and even if you reset your password using your DeKalb email, you must follow the new instructions (on the right) to use your personal email to access Naviance again.

## After May 23, 2024

Use your personal email you input in the Senior Exit Survey

- 1. You can access Naviance at <a href="https://student.Naviance.com">https://student.Naviance.com</a> and type in your school zip code.
- 2. Once on the login page, click "Forgot your password?" link. Please enter your personal email address you provided in your Senior Exit Survey (Example: janedoe123@gmail.com) on the next screen, then click Reset My Password.
- 3. You will receive an email with the subject line "Naviance Student Account Information" which will include a temporary password and login instructions. Once you log in with your temporary password, you will be prompted to create a new password.

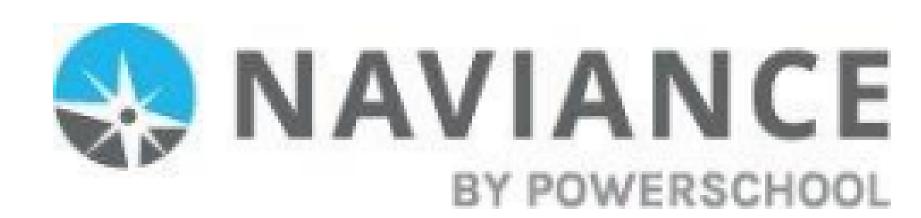